## How To Setup an Interlock

Last Modified on 04/17/2024 9:57 am EDT

## Procedure Steps

- 1. On the access panel under the **System Administration > Options** tab, enable **Store Area antipassback location**.
- 2. Create and configure areas through **System Administration > Access Control > Areas** .
- 3. Click **Add** and then provide a **Name**.
- 4. Select the **Interlock all doors in area** checkbox for each area configured for the interlock, including:
	- The area prior to entering the interlock area
	- The interlock area
	- The area entered once you leave the interlock area

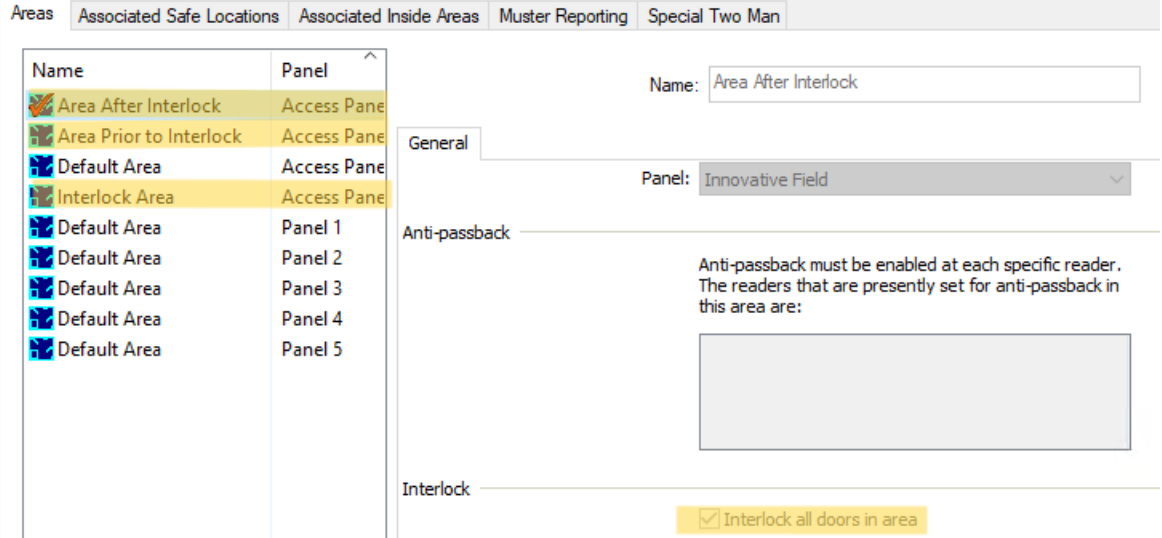

- 5. In **System Administration >Access Control > Readers and Doors** , assign this area as the**Area entering** drop-down for all doors leading into the area the interlock is protecting.
- 6. Select the reader and then select the **Anti-Passback** tab to configure the **Area entering** and **Area leaving** fields.

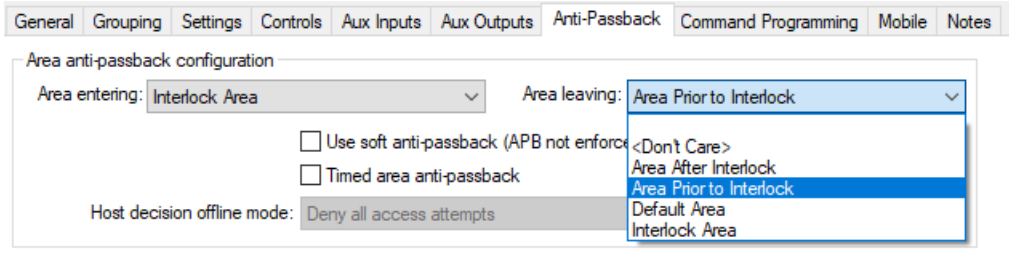

- Timed anti-passback setting (minutes):  $\boxed{0}$
- 7. You can select any of the following options in the**Area leaving** drop-down: **<Don't Care>** (always an available option) or any created area listed that is not the protected area.

## Applies To

OnGuard (All Versions)

## Additional Information

For more information, refer to "Areas Folder" in the *System Administration User Guide*.